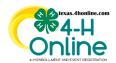

# TEXAS 4HONLINE COUNTY MANAGER GUIDE

# **EVENT PAYMENTS SHARED CUSTOM REPORT CHECK PAYMENT DUE - INVOICE STEPS 2-5**

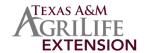

# RECOMMENDED WAY TO GET EVENT PAYMENT INFORMATION TIP: CREATE THE EVENT REPORT RIGHT AFTER THE EVENT OPENS

# **CREATE AN EVENT REPORT**

- Click the Events link on the navigational pane.
- Click the name of the event from the Events list.

| Home                 | Events Awaiting Review |              |                                                              |         |
|----------------------|------------------------|--------------|--------------------------------------------------------------|---------|
| Managers             | •                      |              |                                                              |         |
| Members              | Events                 |              |                                                              |         |
| Participation        |                        |              |                                                              |         |
| Registrations        | Search                 |              | Record Book                                                  |         |
| Broadcasts           | Hierarchy Leve         | el           | Any                                                          |         |
| Animals              |                        |              | Tany .                                                       |         |
| Enrollments          | Hierarchy Area         |              |                                                              |         |
| Events               |                        |              |                                                              |         |
| Group Enrollment     | Event ID               | Program year | Event Name                                                   | Start D |
| Activities<br>Awards | 811                    | 2022-2023    | 2022 STATE 4-H Record Book Judging (Senior District Winners) | 7/1/202 |

- Click the Reports sub-tab along the top of the screen.
- Click the Add Folder button on the right side of the screen.
- Click the name of the folder created in the previous step.

| Click the Add Report button on the right side of the screen. |                                                                       |  |                                                             |              |  |  |
|--------------------------------------------------------------|-----------------------------------------------------------------------|--|-------------------------------------------------------------|--------------|--|--|
| Details Reports                                              |                                                                       |  |                                                             |              |  |  |
| Custom Reports                                               |                                                                       |  |                                                             |              |  |  |
| Queued Reports                                               |                                                                       |  |                                                             |              |  |  |
| No Queued Reports                                            |                                                                       |  |                                                             |              |  |  |
|                                                              |                                                                       |  |                                                             |              |  |  |
| Training's D2 2020-21 Livestoc                               | k Skill-e-Thon Reports                                                |  | Label: Training's 02 2020-21 Livestock Skill-a-Thon Reports |              |  |  |
|                                                              | Key:                                                                  |  |                                                             | ☐ Add Folder |  |  |
|                                                              | Your report folders Report folders containing reports shared with you |  |                                                             | Add Report   |  |  |

• Enter the name of the report. Enter a name that will allow you to easily find it so it can be pulled periodically.

| Edit Custom Report    | ×             |
|-----------------------|---------------|
| ·                     |               |
| Report Title          | PAYMENT       |
| Description           | PAYMENT       |
| Excel Worksheet Title | PAYMENT       |
|                       |               |
|                       | Cancel Update |

• Click the blue Edit button in each of the areas to add columns and filters.

## **COLUMNS AND FILTERS**

**4HONLINE CUSTOM FILTERS** 

## 4HONLINE REPORT COLUMNS

#### Registration: Registration STATE (status) Registration **STATUS** is NOT equal to:

Registration: Registration Id

Member: County Name

Member: Name-Last, First

**Payment: Invoice Amount** 

Payment: Payment Method Type

Optional: Family Email Address

- Canceled
- Declined (is not a payment status)
- Deleted
- Incomplete
- Resubmit
- Awaiting Review

• Payment Method Type is not null

# SCREENSHOT

# **EXPORT THE EXCEL FILE FROM THE SYSTEM**

## **EXCEL FILTER**

## **SCREENSHOT**

Filter the Registration STATE to:

## **PAYMENTNOTRECEIVEDBYINSTITUTION**

Filter the Payment Method Type to remove all credit card types.

There are a few exceptions that might make this report not accurate. One thing is that if the member changed the payment type from declined credit card to a 4H check instead. Checking the member's profile under the invoicing section for the event would be the best way to check it.

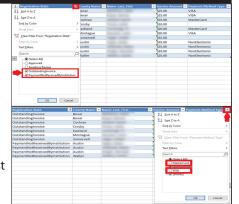

The county office is able to create a county invoice using steps 2-5 or 3-5 of the invoicing process: Events

ANY EXTRA 4HONLINE REPORT COLUMNS ADDED TO THE REPORT COULD DISPLAY INCORRECT DATA OR DUPLICATE ROWS BETWEEN MAY 2021 - OCTOBER 2021 SOME MAY NOT REPORT ACCURATE TRANSACTIONS. ISSUE REPORTED STATE-WIDE IN 2021